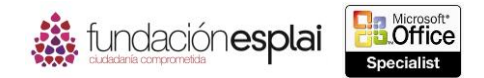

# **1.3. APLICAR FORMATO A LIBROS Y HOJAS DE CÁLCULO.**

## **Modificar la configuración de la página.**

Puedes controlar el espacio que ocupan las hojas de cálculo impresas definiendo el tamaño del papel y la orientación y cambiando los márgenes y el espacio asignado al encabezado y al pie de página. Al configurar estas opciones definimos el espacio que hay disponible para el contenido de una página individual cuando se imprime o se visualiza en la lista de impresión.

**Truco:** Si el contenido no se adapta a la área asignada puedes escalar la página, ya sea en la ficha Diseño de página o en la página Imprimir. Este tema se trata en una sección posterior de este capítulo.

Para cambiar los márgenes de la página:

- 1. Haz clic en el botón **Márgenes** situado en el grupo Configurar página de la ficha Diseño de página.
- 2. En el menú Márgenes:
- Haz clic en el ajuste de margen estándar que prefieras.
- Haz clic en el comando Márgenes personalizados, especifica los márgenes Superior, Inferior, Izquierdo y Derecho en la ficha Márgenes del cuadro de diálogo Configurar página y haz clic en **Aceptar**.

Para cambiar la orientación de la página:

 Haz clic en el botón **Orientación** situado en el grupo Configurar página de la ficha Diseño de página y selecciona Vertical u Horizontal.

Para configurar un tamaño de papel estándar:

 Haz clic en el botón **Tamaño** situado en el grupo Configurar página de la ficha Diseño de página y selecciona el tamaño del papel que quieras.

Para configurar un tamaño de papel personalizado:

- 1. Haz clic en el botón **Tamaño** situado en el grupo Configurar página de la ficha Diseño de página y selecciona Más tamaños de papel.
- 2. Haz clic en el botón **Opciones** situado en la ficha Página del cuadro de diálogo Configurar página.
- 3. Selecciona Personalizado en la zona de opciones de ajuste de tamaño del cuadro de diálogo de propiedades de la impresora.
- 4. Escribe un nombre para el tamaño personalizado, el ancho y la longitud del papel, especifica las unidades de medida y haz clic en Guardar y en **Aceptar**.
- 5. Haz clic en **Aceptar** en todos los cuadros de diálogo abiertos.

**Truco:** Los ajustes de impresión disponibles dependen de la impresora seleccionada en ese momento.

### **Insertar elementos en la página.**

Puedes añadir información a cada página impresa de una hoja de cálculo en la vista Diseño de página insertándola en los encabezados en los pies de la página. Puede tener un encabezado y un pie de página distintos en la primera página o diferentes encabezados y pies de páginas en páginas pares e impares. Al crear un encabezado o un pie de página Excel muestra el libro en una vista que es

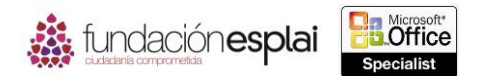

12

similar a la de Diseño de página y aparece en la ficha de herramientas de Diseño en la Cinta de opciones.

Un encabezado o un pie de página activos se dividen en tres secciones en las que puedes introducir información, ya sea de forma manual o desde la ficha de la herramienta Diseño (los comandos de la ficha Insertar no están disponibles cuando el encabezado o el pie de página están activos).

Puedes introducir información del documento y propiedades, número de página actual o total, la fecha o la hora actuales, la ruta del archivo, el nombre del archivo o el nombre de la hoja desde la ficha de la herramienta Diseño o puedes escribir un texto y aplicarle formato de la misma forma que harías en el cuerpo de la hoja de cálculo. También puedes insertar una imagen (por ejemplo, el logotipo de una empresa).

Si quieres visualizar e imprimir una imagen o un texto en una hoja de cálculo, por ejemplo, para indicar que es un borrador, que se trata de información confidencial o para indicar la propiedad de los derechos de autor, puedes simular una marca de agua de una de estas formas:

 Insertar una imagen en el encabezado o en el pie de página. Las ventajas de este método son que la imagen aparece en todas las páginas impresas y puede aplicarse fácilmente un efecto para que parezca una marca de agua real. Un posible inconveniente es que la imagen se ancla al encabezado o al pie de página en lugar de centrarse en ella.

**Importante**: Si anclas la imagen al pie de página tienes que incluir contenido en el encabezado o la imagen no será visible en la zona de contenido.

- Insertar una imagen de fondo en la hoja de cálculo. La ventaja de este método es que la imagen aparece en todas las páginas impresas. El inconveniente es que Excel divide en cuadrados las imágenes de fondo, por lo que tendrás que seleccionar una imagen con el tamaño de la página o una imagen que se repita con gracia. También puedes aplicar de forma manual cualquier efecto antes de seleccionar la imagen.
- Insertar un objeto WordArt en la hoja de cálculo. La ventaja de este método es que es una forma sencilla de crear texto y aplicarle formato, puedes colocarlo en cualquier lugar de la página y puedes girar el objeto WordArt como quieras. Un posible inconveniente es que tienes que colocar el objeto Word Art en cada página en la que quieras que aparezca (véase la figura 1.6).

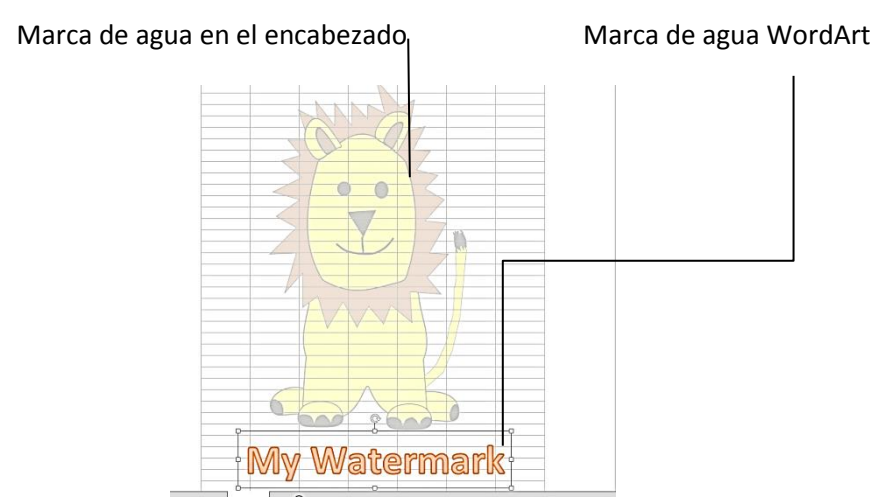

**Figura 1.6.** Marcas de agua creadas con una imagen y con un objeto WordArt.

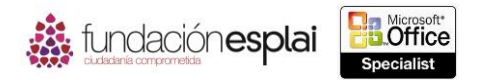

Para insertar contenido en un encabezado o en un pie de página:

- 1. Selecciona Encabezado o Pie de página en el grupo Texto en la ficha Insertar o en la sección. Haz clic para agregar encabezado que aparece al seleccionar la ficha Configurar página.
- 2. Haz clic en la sección izquierda, central o derecha:
	- Para insertar la propiedad de un documento en la sección activa del encabezado selecciona la información del documento en la lista Encabezado del grupo Encabezado y pie de página en la ficha de la herramienta Diseño o haz clic en un botón del grupo Elementos del encabezado y pie de página.
	- Haz clic en el botón **Imagen** o en el grupo Elementos del encabezado y pie de página para buscar la imagen que quieras mostrar en la sección activa del encabezado.
	- Escribe manualmente la información en la sección activa del encabezado.
- 3. Para ver diferentes encabezados en la primera página o en páginas posteriores o en páginas pares o impares selecciona la casilla de verificación correspondiente en el grupo Opciones e inserta la información del encabezado que quieras configurar para cada conjunto de páginas.
- 4. Para ir al pie de página haz clic en la sección Haga clic para agregar pie de página en cualquier página o en el botón **Ir al pie de página** situado en el grupo Navegación de la ficha de la herramienta de Diseño.
- 5. Para cerrar las zonas de encabezado y pie de página haz clic en el cuerpo de la hoja de cálculo.

**Truco:** Si quieres insertar un encabezado o un pie de página justo antes de imprimir, puedes hacerlo desde la ficha Encabezado y pie de página del cuadro de diálogo Configurar página, el cual puedes acceder desde la página Imprimir de la vista Backstage.

Para editar el encabezado o el pie de página:

Activa el encabezado o el pie de página y realiza los cambios necesarios.

Para simular una marca de agua añadiendo una imagen al encabezado o al pie de página:

- 1. Activa el encabezado o el pie de página y haz clic en la sección izquierda, central o derecha a la que quieras anclar la marca de agua.
- 2. Haz clic en el botón **Imagen** situado en el grupo Elementos del encabezado y pie de página en la ficha de la herramienta Diseño y busca la imagen que quieras que aparezca como una marca de agua.
- 3. Con el elemento &[imagen] seleccionado en el encabezado o en el pie de página haz clic en el botón **Dar formato a la imagen** en el grupo Elementos del encabezado y pie de página.
- 4. Configura la altura y la anchura de la imagen para que tenga el tamaño de la página en la ficha Tamaño del cuadro de diálogo Formato de imagen (o el tamaño que quieras que tenga desde la ubicación del ancla).
- 5. Selecciona Marca de agua en la lista Color de Control de imagen en el cuadro de diálogo Formato de imagen de la ficha Imagen. Realizar los ajustes de color y haz clic en **Aceptar**.

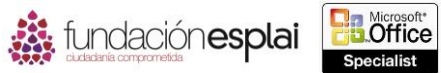

Para simular la apariencia de una marca de agua añadiendo una imagen de fondo:

- 1. Haz clic en el botón **Fondo** situado en el grupo Configurar página de la ficha Diseño de página.
- 2. Localiza e inserta el archivo de la imagen que quieres utilizar como fondo en el cuadro de diálogo Insertar imágenes (utiliza las técnicas estándar para localizar un archivos en el ordenador o en líneas).

Para simular una marca de agua de texto:

- 1. Haz clic en el botón **WordArt** situado en el grupo Texto de la ficha Insertar.
- 2. Selecciona un estilo de texto transparente en la galería de WordArt.
- 3. Escribe el texto de la marca de agua.
- 4. Ajusta el giro, el tamaño y la ubicación del objeto WordArt si es necesario.

### **Cambiar los temas y los colores de un libro.**

Puedes mejorar la apariencia de un libro aplicando un tema predefinido (una combinación de colores, fuentes y efectos). En la galería Temas aparecerá una previsualización en vivo del efecto de un tema si pasas el cursor del ratón sobre él antes de aplicarlo (véase la figura 1.7).

Si te gustan algunos aspectos de diferentes temas (por ejemplo, los colores de un tema y las fuentes de otro) puedes mezclarlos. Si creas una combinación de elementos de diferentes temas que te gustaría utilizar en otras hojas de cálculo, puedes guardarla como un nuevo tema. Después de guardar un tema en la carpeta predeterminada Document Themes, el tema está disponible en la sección Personalizados de la galería Temas.

Para aplicar el formato a varias hojas de cálculo a la vez agrupa las hojas y realiza la operación de formato.

Para aplicar un tema o una hoja de cálculo:

- 1. Haz clic en el botón Temas situado en el grupo Temas de la ficha Diseño de página.
- 2. Elige el tema que quieras en la galería Temas.

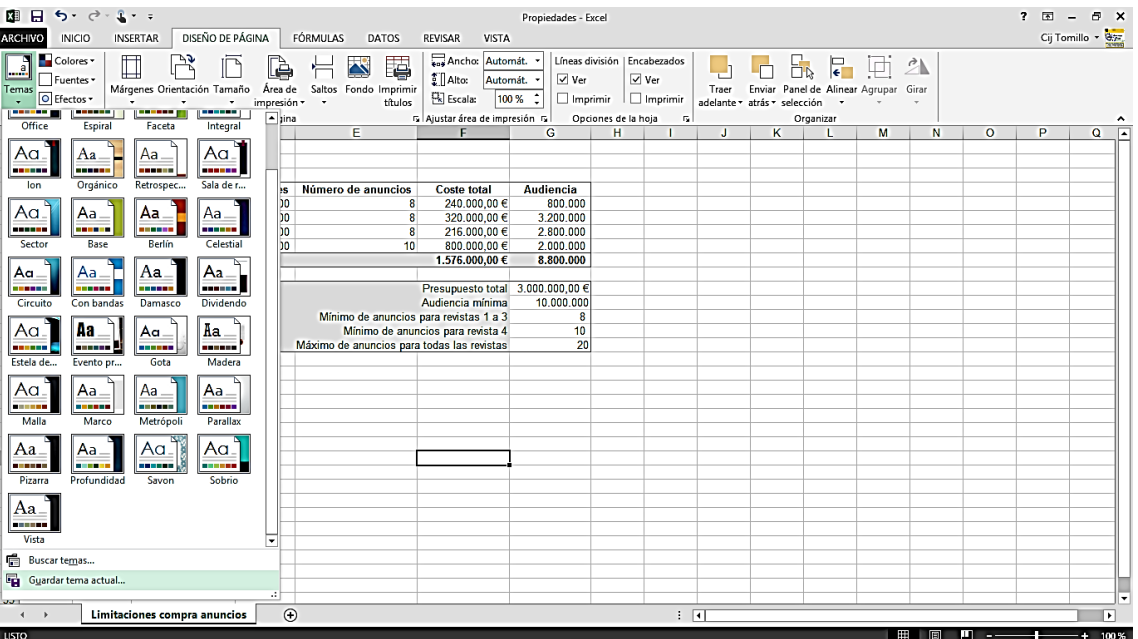

**Figura 1.7.** Galería Temas.

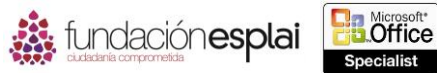

Para modificar un tema:

- 1. Haz clic en el botón **Colores**, **Fuentes** o **Efectos** en el grupo Temas.
- 2. Haz clic en el elemento del tema que quieras modificar en la galería.

Para guardar un tema personalizado:

- 1. Selecciona Guardar tema actual en la galería Temas.
- 2. Escribe un nombre para el tema en el cuadro Nombre del archivo del cuadro de diálogo Guardar tema actual y haz clic en **Guardar**.

Para agrupar hojas de cálculo:

- Para agrupar todas las hojas de cálculo haz clic con el botón derecho del ratón en la ficha de cualquiera de ellas y haz clic en Seleccionar todas las hojas.
- Para agrupar hojas de cálculo adyacentes haz clic en la ficha de la hoja de cálculo que aparece más a la izquierda, pulsa la tecla **Máyus** y haz clic en la ficha de la hoja de cálculo que aparece más a la derecha.
- Para agrupar hojas de cálculo no adyacentes, haz clic en la ficha de cualquier hoja de cálculo, pulsa la tecla **Control** y haz clic en la ficha de cada hoja de cálculo adicional.

**Truco:** Cuando se agrupan las hojas de cálculo de Excel aparecerá [Grupo] después del nombre del libro en la Barra de título. Muchos comandos no están disponibles cuando las hojas de cálculo están agrupadas.

Para desagrupar hojas de cálculo:

- Haz clic en la ficha de cualquier hoja de cálculo.
- Haz clic con el botón derecho del ratón en la ficha de una hoja de cálculo que no esté agrupada.
- Haz clic con el botón derecho del ratón en la ficha de una hoja de cálculo agrupada y selecciona Desagrupar hojas.

**Truco:** Cuando un libro contiene varias hojas de cálculo, puede ser útil asignarles diferentes colores en las fichas para clasificarlas o distinguirla fácilmente. Para cambiar el color de la ficha de una hoja de cálculo haz clic con el botón derecho del ratón en la ficha, selecciona Color de etiqueta e indica el color que quieras.

### **Modificar filas y columnas.**

Insertar y eliminar filas y columnas es una parte natural del desarrollo de las hojas de cálculo y en Excel 2013 no puede ser más fácil. Puedes insertar una fila entera por encima de la celda seleccionada o toda una columna a la izquierda de ella. Si quieres insertar una celda en lugar de una fila o una columna puedes hacer sitios moviendo las celdas hacia abajo o hacia la derecha. También puedes eliminar una fila o columna seleccionada o eliminar sólo las celdas seleccionadas y especificar cómo debería rellenarse el espacio de las celdas que permanecen en su sitio.

Además de insertar filas, columnas o celdas vacías puedes insertar el contenido que hayas cortado o copiado de una celda directamente en una tabla o rango de datos que ya exista con un solo comando. Al insertar un rango de celdas en lugar de toda una fila o columna, Excel te pedirá instrucciones para añadir espacio antes de insertar un rango con una forma similar.

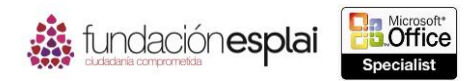

16 **Truco:** Selecciona siempre una única celda cuando insertes celdas copiadas o cortadas. Si seleccionas un rango con un tamaño y una forma diferentes del que quieres insertar, aparecerá un mensaje de error.

Por defecto, las filas de las hojas de cálculo tienen una altura estándar de 15 puntos y su altura aumenta o disminuye para alojar al número de líneas de la entrada más larga. Puedes cambiar manualmente la altura de una fila, pero es mejor dejar que sea dinámica para que se adapte a futuros cambios, a no ser que tengas una buena razón para hacerlo. Por ejemplo, si quieres configurar una fila estrecha para crear una separación visual entre bloques de datos (puedes restaurar el ajuste de altura dinámico si es necesario).

Las columnas de una hoja de cálculo tienen una anchura estándar de 8.43 caracteres (en la fuente predeterminada) y su configuración no es dinámica. Es más probable que quieras cambiar el ancho de una columna que la altura de una fila, normalmente para que quepan entradas largas. Puedes hacer que Excel ajuste una columna para que se adapte a su entrada más larga o puedes ajustarlo de forma manual hasta un máximo de 255 caracteres. Junto con la adaptación del texto, ajustar la anchura de una columna es una técnica clave para que sea visible el mayor número de datos en pantalla o en una página.

**Truco:** Cuando la regla está oculta, la altura de las filas se especifica en puntos y la anchura de las columnas en caracteres. Cuando la regla es visible, la altura de las filas y la anchura de las columnas se especifican en pulgadas.

En cuanto a los ajustes de altura y anchura, seleccionar una única celda en una fila o en una columna es igual que seleccionar toda la fila o la columna. Puedes cambiar la altura o la anchura de varias filas o columnas a la vez seleccionándolas y realizando la operación de cambio el tamaño.

Para insertar filas o columnas:

- 1. Selecciona el número de filas que quieras insertar empezando con la fila esté por encima del lugar en el que quieres que aparezcan las filas insertadas o selecciona el número de columnas que quieras insertar, empezando con la columna que está a la izquierda del lugar en el que quieres que aparezcan las columnas insertadas.
- 2. Haz clic en el botón **Insertar** situada en grupo Celdas de la ficha Inicio.

O bien:

Haz clic con el botón derecho del ratón en la selección y selecciona Insertar.

Para eliminar las filas o columnas seleccionadas:

- Haz clic en el botón **Eliminar** situada en el grupo Celdas de la ficha Inicio. Para cambiar la altura de una fila seleccionada:
	- Arrastra el borde inferior de una fila hacia arriba o hacia abajo.

**Truco:** Al arrastrar el borde aparece un cuadro de información con altura actual de la fila en puntos o en pulgadas y en píxeles.

O bien:

17

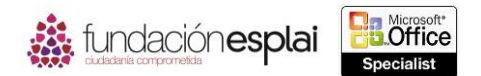

1. Haz clic en las flechas del botón **Formato** situado en el grupo Celdas de la ficha Inicio y selecciona Alto de fila.

2. Especifica la altura en el cuadro de diálogo Alto de fila y haz clic en **Aceptar**. Para cambiar la anchura de una columna seleccionada:

Arrastra el borde derecho de la columna hacia la derecha o hacia la izquierda.

**Truco:** Al arrastrar el borde aparece un cuadro de información con la anchura actual de la columna en caracteres o pulgadas y en píxeles.

#### O bien:

- 1. Haz clic en la flecha del botón **Formato** situado en el grupo Celdas de la ficha Inicio y selecciona Ancho de columna.
- 2. Especifica el ancho que quieras en el cuadro de diálogo Ancho de columna y luego haz clic en **Aceptar**.

Para cambiar el tamaño de una columna o fila y que se adapte a su contenido:

- Haz doble clic en el borde derecho del encabezado de la columna o en el borde inferior del encabezado de la fila.
- Haz clic en la flecha el botón **Formato** situado en el grupo Celdas de la ficha Inicio y selecciona Autoajustar ancho de columna.
- Haz clic en la flecha el botón **Formato** situado en grupo Celdas de la ficha Inicio y selecciona Autoajustar alto de fila.

**Truco:** Puedes ajustar la anchura de todas las columnas de una hoja de cálculo a la vez. Haz clic en el selector de hojas de cálculo para seleccionar toda la hoja de cálculo y haz doble clic en el borde que hay entre dos columnas. Cada columna rellenada cambia el tamaño para adaptarse su contenido. Las columnas vacías permanecerán sin cambios.

#### **Configurar la validación de datos.**

Una forma sencilla de que las hojas de cálculo tengan los resultados esperados es asegurarse de que los datos que se introducen cumplen determinados criterios. Esto es especialmente importante en los libros que van a compartirse con otras personas para que rellenen datos. Puedes hacerlo de dos formas:

- Limitando las entradas a aquellas que elija el usuario de una lista.
- Comprobando los datos con criterios específicos mientras se introducen. A esto se denomina validar los datos.

Puedes validar datos de varias formas. En las comprobaciones numéricas, de fecha o de hora puedes especificar si quieres permitir que la entrada esté entre dos esté valores, que no esté entre dos valores o que sea mayor, menor, igual o no igual a un valor. Los valores que se utilizan en la validación pueden ser específicos (una referencia a una celda en la hoja de cálculo o a una celda en otra hoja) o calculados con una fórmula que hace referencia a celdas. Así pueden crearse reglas de validación muy complejas. Por ejemplo, podrías crear una regla en una hoja de cálculo de un presupuesto especificando que el elemento del presupuesto relativo a las contribuciones a la caridad sea al menos igual que el año anterior, pero no más del 10% del beneficio neto antes de impuestos.

Puedes limitar el contenido de una celda a los siguientes tipos de datos:

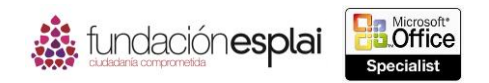

- **Cualquier valor.** Es el valor predeterminado.
- **Número entero.** Un número entero, ya sea positivo o negativo**.**
- **Decimal.** Cualquier tipo de número, entero o de otro tipo, positivo o negativo.
- **Lista.** Una lista de entradas en la cual el usuario puede seleccionar sólo un valor específico.
- **Fecha**. Cualquier formato de fecha reconocido. Puedes especificar un rango de datos permitido.
- **Hora.** Cualquier formato de hora reconocido. Puedes especificar un rango de datos permitido.
- **Longitud del texto.** Un número de máximo de caracteres.
- **Personalizada.** Cualquier fórmula válida de Excel que sea igual a Verdadero o Falso. Para validar el dato que se introduce, haz referencia a la celda en la fórmula. Por ejemplo, para comprobar si el valor de la celda C3 contiene texto, utiliza la fórmula =ESTEXTO(C3).

Cuando los datos introducidos en una celda no cumplen los criterios de validación aparecerá el mensaje de error. También puedes hacer que Excel muestre instrucciones que guían al usuario para insertar el tipo correcto de datos en la celda. El mensaje de entrada se parece a un comentario y es visible sólo cuando la celda está activa.

Para limitar las entradas a una lista específica de opciones:

1. Escribe los elementos que quieres que estén disponibles en la lista, en un rango de celdas en la hoja de cálculo en la que crearás las listas de entradas. Selecciona una ubicación que no interfiera con la entrada de datos.

O bien:

Escribe los elementos de la lista en un rango de celdas en una hoja de cálculo distinta a aquella en la que crearás la lista de entradas.

- 2. Selecciona la celda o rango de celdas para las que quieres crear la lista de entradas
- 3. Haz clic en el botón **Validación de datos** situado en el grupo Herramientas de datos en la ficha Datos.
- 4. Haz clic en la lista Permitir en la ficha Configuración del cuadro de diálogo Validación de datos.
- 5. Coloca el cursor en la casilla de origen, selecciona o escribe el rango de celdas que contiene los elementos de la lista que has creado en el paso 1.
- 6. Haz clic en **Aceptar** en el cuadro de diálogo Validación de datos.

Para limitar las entradas a aquellas que cumplan criterios específicos:

- 1. Selecciona la celda o rango de celdas a las que quieres aplicar los criterios de validación de datos.
- 2. Haz clic en el botón **Validación de datos** situado en el grupo Herramientas de datos de la ficha Datos.
- 3. Haz clic en Permitir en la ficha Configuración del cuadro de diálogo Validación de datos y en el tipo de datos que quieres permitir.
- 4. En las casillas de criterios específicos de texto que aparecen, selecciona o escribe los criterios que tienen que cumplir los datos en las celdas seleccionadas y haz clic en **Aceptar**.

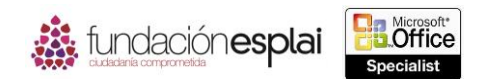

desactivar sin querer datos válidos. Prueba tus criterios de validación escribiendo datos tanto válidos  $19$ **Truco:** Ten cuidado al configurar las comprobaciones de validación de datos, ya que podrías como inválidos y verificando que obtienes los resultados esperados.

Para configurar un mensaje de entrada que sea compatible con la validación de datos:

- 1. Selecciona la casilla de verificación Mostrar mensajes de entrada al seleccionar la celda en la ficha Mensajes de entrada del cuadro de diálogo Validación de datos.
- 2. Escribe el texto que quieras que aparezca en negrita al principio del mensaje en Título.
- 3. Escribe el texto que quieras que aparezca en fuente normal después del título del mensaje en Mensaje de entrada.
- 4. Haz clic en **Aceptar**.

Para modificar el mensaje de error estándar:

- 1. Selecciona la casilla de verificación Mostrar mensajes de error si se introducen datos no válidos en la ficha Mensajes de error del cuadro de diálogo Validación de datos.
- 2. Haz clic en el tipo de icono que quieres que aparezca en el mensaje de error en Estilo: Detener para visualizar una equis blanca dentro de un círculo rojo, Advertencia para visualizar un signo de exclamación negro dentro de un triángulo amarillo o Información para visualizar una letra **i** en minúsculas dentro de un círculo azul.
- 3. Escribe el texto que quieres que aparezca en la barra de título del cuadro de diálogo del mensaje de error en Título.
- 4. Escribe el texto que quieres que aparezca en el cuerpo del cuadro de diálogo del mensaje de error en Mensaje de error.
- 5. Haz clic en **Aceptar**.

Para localizar las celdas de una hoja de cálculo en las que se ha configurado la validación de datos.

 Haz clic en el botón **Buscar y seleccionar** situado en el grupo Modificar de la ficha Inicio y selecciona Validación de datos.

Para cancelar la validación de datos:

- 1. Selecciona una o más celdas en las que quieras eliminar la validación de datos.
- 2. Para cancelar todos los criterios de validación de datos seleccionados en la hoja de cálculo, selecciona la casilla de verificación Aplicar estos cambios a otras celdas con la misma configuración en la ficha Configuración del cuadro de diálogo Validación de datos.
- 3. Haz clic en **Borrar datos** en cualquier página del cuadro de diálogo y en **Aceptar**.

#### *Ejercicios.*

Los archivos necesarios para realizar estos ejercicios están situados en la carpeta MOSExcel2013\Objetivo1. Guarda los resultados de los ejercicios en la misma carpeta.

- Abre el archivo Excel\_1 -1a y realiza las siguientes tareas:
	- Cambia cada una de las fichas de las hojas de cálculo a un color diferente.
	- Configura la hoja de cálculo EneFeb para que se imprima en horizontal en dos páginas de tamaño carta.
	- Configuran la hoja de cálculo MarAbr para que se imprima en dos páginas de tamaño A-5.

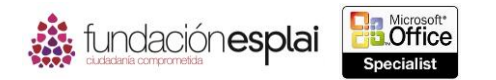

20

- Configurar la hoja de cálculo MayJun para que se imprima a un 50% de su tamaño actual.
- Abre el archivo Excel\_1-3b y realiza las siguientes tareas en la hoja de cálculo Pedidos:

 Crea un título que se imprima en todas las páginas de la hoja de cálculo excepto en la primera. A la izquierda del título escribe la fecha de hoy, en la sección central escribe el nombre del libro y a la derecha escribe el número de página.

- En la vista Normal cambia la sección central del encabezado para que refleje el nombre de la hoja de cálculo en lugar del nombre del libro.
- Elimina los números de página del título y añade los números de página para que se imprima en la zona inferior de cada página.
- Añade una validación de datos a la hoja DetallesPedidos del libro Excel\_1 -3c para verificar la columna de Descuento y asegúrate de que el valor está entre 0 y 0.2 (en otras palabras, que el descuento no exceda el 20%). Incluye un mensaje de entrada y muestra una advertencia si se introduce un valor incorrecto.
- En el libro Excel\_1-3d vé la hoja de cálculo PorProductoCliente y asegúrate de que al menos se expande el contorno de una sección. Después agrupa todas las hojas de cálculo y aplica un tema al grupo de hojas.